МИНОБРНАУКИ РОССИИ Уникальный программ **Федеральное государственное** бюджетное образовательное учреждение высшего образования 0b817ca911e6668abb13a5d426d39e5f1c11eabbf73e943df4a4851fda56d089«Юго-Западный государственный университет» (ЮЗГУ) Документ подписан простой электронной подписью Информация о владельце: ФИО: Локтионова Оксана Геннадьевна Должность: проректор по учебной работе Дата подписания: 26.12.2021 00:31:07

Кафедра информационных систем и технологий

**УТВЕЖДАЮ** Проректор по уче  $\left(\left\langle \right\rangle \left\langle \right\rangle \left$ 

## **ИНФОРМАЦИОННЫЕ ТЕХНОЛОГИИ В ЭКОНОМИКЕ**

Методические указания по выполнению лабораторных работ для студентов направлений 38.04.01 Экономика и 38.04.08 Финансы и кредит

УДК 004.91

Составитель Д.О. Бобынцев

### Рецензент

Кандидат технических наук, доцент Сазонов С.Ю.

**Информационные технологии в экономике:** методические указания к выполнению лабораторных работ / Юго-Зап. гос. ун-т; сост.: Д.О. Бобынцев. Курск, 2018. 26 с.: ил. 4, табл. 12. Библиогр.: с. 26.

Содержит методические указания к выполнению лабораторных работ по дисциплине «Информационные технологии в экономике». Указывается порядок выполнения работ, контрольные вопросы. Предназначен для студентов направлений подготовки «Экономика» и «Финансы и кредит».

Текст печатается в авторской редакции

Подписано в печать 25.01.18. Формат 60х84 1/16. Усл.печ. л. 1,5. Уч.-изд. л. 1,37. Тираж 100 экз. Заказ. 178 Бесплатно. Юго-Западный государственный университет. 305040, г. Курск, ул. 50 лет Октября, 94.

## **СОДЕРЖАНИЕ**

Введение Основы работы в MS Excel Оптимизационное моделирование в Microsoft Excel Модель оптимизации транспортных перевозок Модель управления оборотным капиталом Контрольные вопросы Заключение Библиографический список

#### Введение

Важной проблемой в управлении организациями является своевременное разработка и принятие адекватных решений в связи с изменениями экономической ситуации. В то же время социальноэкономические системы могут быть представлены в достаточно строгой математической форме, т.е. формализованы. Поэтому варианты решений по управлению организацией могут быть получены из анализа моделирования.

Любое экономическое исследование всегда предполагает (экономической модели) объединение теории практики  $\mathbf{M}$ (статистических данных). Теоретические модели используются для описания и объяснения наблюдаемых процессов, а статистические данные - для эмпирического построения и обоснования моделей.

В методических указаниях рассматривается одна из базовых информационных систем - электронная таблица Microsoft Excel, а также его применение в экономических расчетах.

Пакет Microsoft Excel является базовой информационной системой в экономике. Пользователи - студенты уже имеют навык обращения электронными таблицами. некоторый  $\mathbf{c}$ формулами, графическим представлением данных после изучения «Информатика». Поэтому, дисциплины используя ланные методические указания и имеющиеся навыки работы, они могут создать шаблон, являющийся в итоге электронной моделью реального социально-экономического процесса. Поэтому для целей обучения и оперативных не громоздких расчетов он необходим.

Материал изложен в соответствии с этапами экономикомоделирования, математического T<sub>O</sub> есть сначала идет экономическая формулировка задачи, затем ее математическая формализация, затем компьютерная модель. Каждый раздел лабораторных дополнен заданиями выполнению работ  $\mathbf{K}$ студентами.

Выполнять лабораторные работы студентам необходимо в порядке их следования, так как навыки, приобретенные при выполнении предыдущих работ, используются в последующих.

## Основы работы в MS Excel

### 1.1. Назначение

Занятие предназначено для закрепления навыков работы студентов по подготовке и обработке текста и таблиц в Microsoft Office.

## Табличный процессор MS EXCEL. Подготовка и обработка таблии

- 1. Открыть табличный процессор MS EXCEL.
- 2. Ознакомиться с видом экрана, содержанием Главного меню, назначением кнопок инструментального меню, содержанием справки.
- 3. Выполнить команду Файл/Сохранить как..., с сохранением файла на диске А: | под именем lab1.

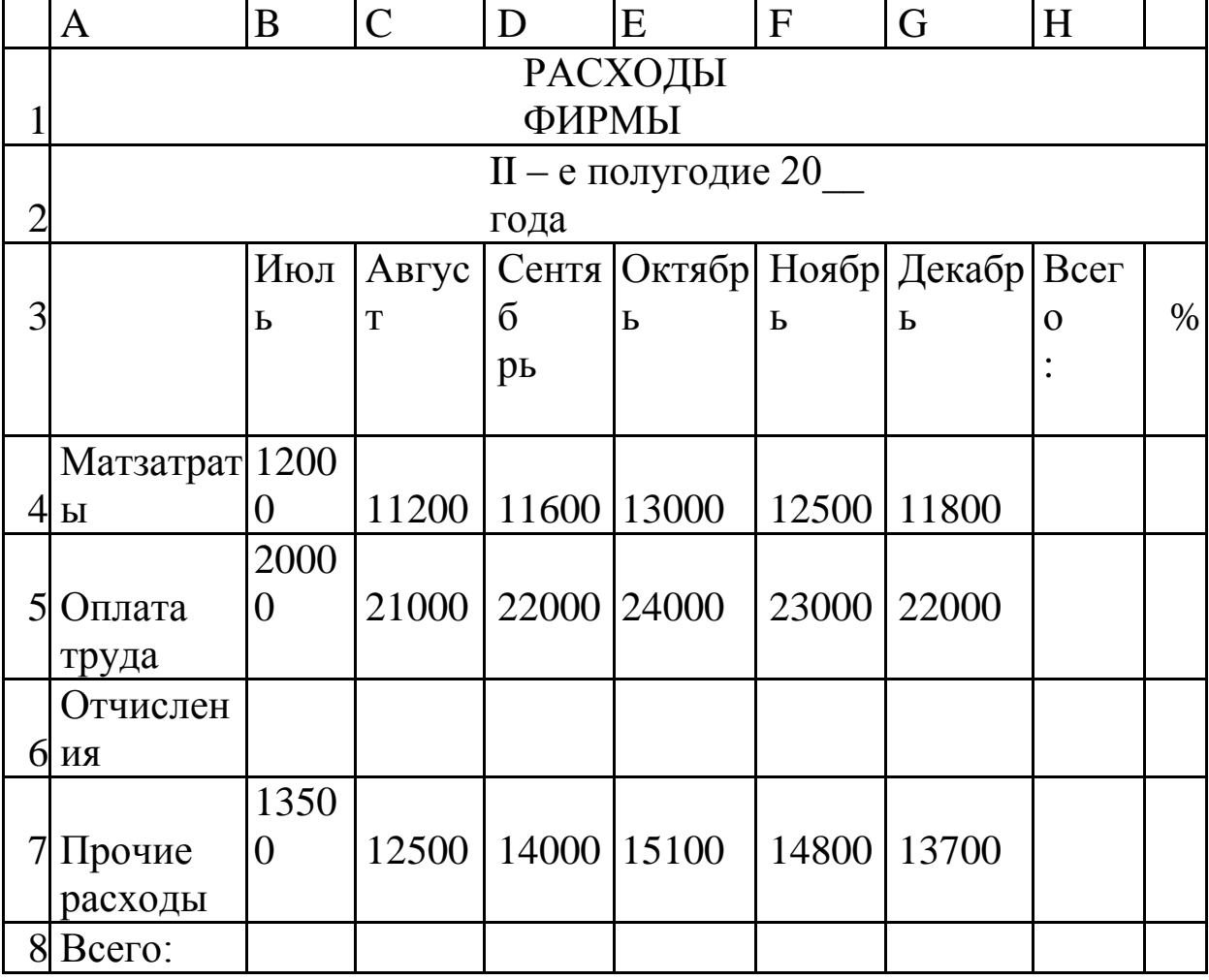

4. На Листе 1 подготовить нижеприведенную таблицу:

в следующей последовательности:

- подготовить заголовки в строках 1, 2;

- заполнить статьи расходов в колонке А, подогнав ширину колонки под длину записи;
- в ячейку В3 ввести «июль» с буксировкой мышью за правый нижний угол клетки скопировать месяцы до G3;
- в диапазоне ячеек B4:H8 установить формат Числовой;
- внести числовые значения в строки 4, 5, 7, используя копирование одинаковых значений;
- в ячейку В6 ввести формулу =В5\*0,4 (используется латинский шрифт). Размножить ее до ячейки G6;
- выделить диапазон ячеек B4:H8 и дать команду **Автосуммирование;**
- в колонке 1 вычислить % по статьям расходов относительно общих расходов в ячейке H8;
- сцентровать заголовки в строках 1 и 2;
- изменить тип и размеры шрифта в строке 1 на Жирный, 14 пт;
- изменить тип шрифта в строке 2 на Жирный;
- обрамить и раскрасить отдельные части таблицы (на усмотрение студента);
- опробовать изменение форматов в диапазоне B4:H8.

Присвоить Листу 1 имя **Расходы**. Сохранить файл.

5. Скопировать таблицу Расходы на Лист 2.

Последовательно изменяя числа в строках 4,7 наблюдать изменение итоговых результатов и добиться получения итога 350000.

*Изменение в строках 4,7 выделить желтым цветом.*

Присвоить Листу 2 имя **Анализ1** и сохранить файл.

- 6. Скопировать таблицу Расходы на Лист 3 и в ней произвести следующие перемещения:
- строку 4 разместить ниже строки 6;
- поменять местами содержимое колонок B и G по строкам 4-7;
- *проведенные изменения выделить красным цветом.*

*Примечание: в результате указанных манипуляций первичный итоговый результат не должен измениться (П 4).*

Присвоить Листу 3 имя **Анализ2** и сохранить файл.

8. Записать файл **lab1** и предъявить преподавателю.

## *Графическое отображение таблиц, работа с данными*

1. Открыть в табличном процессоре MS EXCEL файл **lab1**.

2. Сформировать диаграмму, соответствующую таблице **Расходы** в следующей последовательности:

- в таблице **Расходы** выделить диапазон ячеек A3:G7 и включить Мастер Диаграмм (МД);
- в окне шага 1 МД указать тип и вид диаграммы Гистограмма;
- в окне шага 2 МД проверить правильность задания диапазона и включить кнопку «в строках»;
- в окне шага 3 МД задать: название диаграммы – РАСХОДЫ ФИРМЫ; название оси Х – II-е полугодие 2005 года; название оси Y – Тысячи рублей;

3.В окне шага 4 МД указать: поместить на отдельном листе.

4. Рационально разместить диаграмму на экране, при необходимости изменив ее размеры.

5.При необходимости увеличить шрифты надписей и откоррректировать их расположение;

6.Ввести оцифровку данных по переменной «Оплата труда».

7.Провести изменения данных в таблице по оплате труда и наблюдать соответствующие изменения на диаграмме. Вернуться к исходным данным.

8. Присвоить листу имя – **График** и сохранить его под именем **lab2-1**/.

- o выполнить формирование базы данных и операции с ней в Excel в следующей последовательности:
- o выполнить команды **Создать - Файл/Сохранить как …**, присвоив файлу имя **lab2-2**;
- o для колонок А, В, С установить категорию формата «*Текстовый*», для D – «*Числовой*» и обозначить Лист 1 – **База**;

 9. Подготовить нижеследующую таблицу, при этом строки 1-7 заполонить обычным способом, а 8-12 использованием п. 2

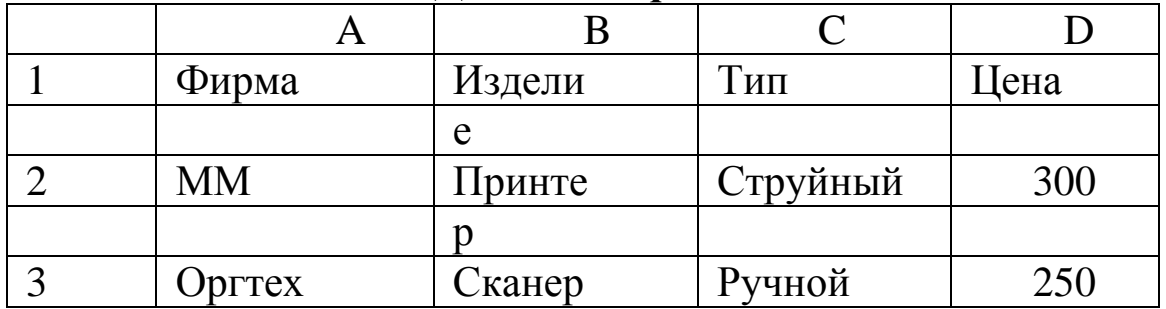

*Данные/Форма*:

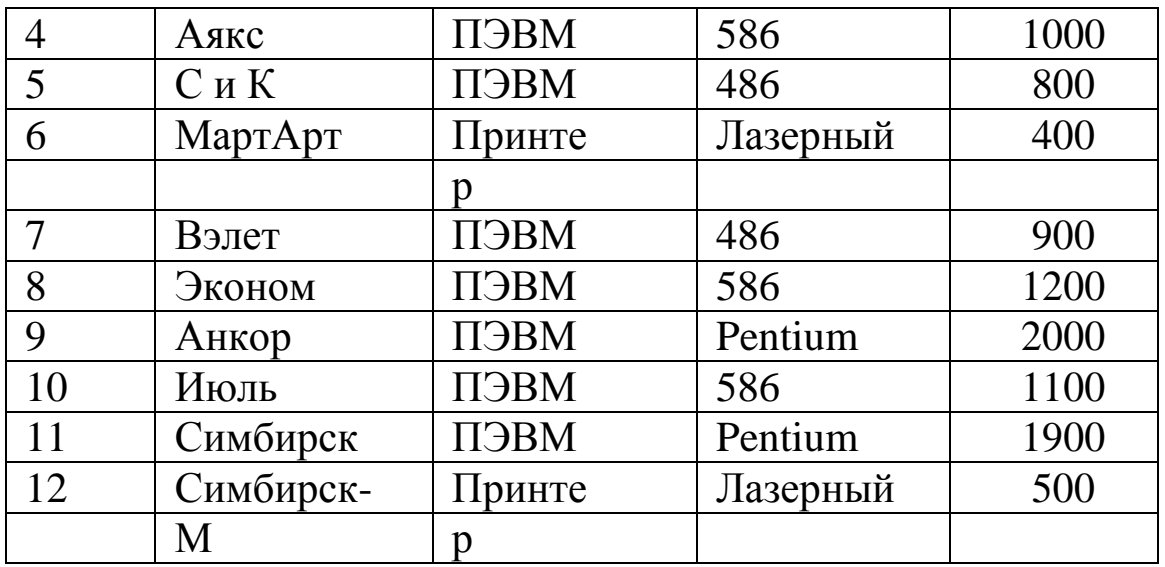

– выполнить в таблице сортировку «По возрастанию»;

– опробовать выборку записи по названию фирмы (например, «Взлет») с использованием функции «**Найти**»;

– выполнить выборку записей из данной таблицы, представленной в «Форме» по критерию: ПЭВМ,<=1000;

– сохранить таблицу **База**.

10. Скопировать таблицу **База** на Лист 2, а затем через команду *Данные/Фильтр/Автофильтр* выбрать из таблицы строки по условиям: Изделие – ПЭВМ; Цена <1000. Лист 2 обозначить именем **Фильтр**. Сохранить файл.

11. Скопировать таблицу **База** на Лист 3, задать критерии: Фирма – А\*, Цена - <=1100, Изделие – ПЭВМ, сделать выборку данных с использованием *Расширенного фильтра* в зону результатов по реквизитам: Фирма, Изделие, Цена. Лист3 обозначить именем **Р-Фильтр**. Сохранить файл.

12. Выполнить связывание таблиц способом «Консолидация» в следующем порядке:

a. выполнить команды *Создать - Файл/Сохранить как…,* присвоив файлу имя **Lab2-3**;

b. На листе 1 (ярлык – **Январь**) подготовить нижеприведенную таблицу:

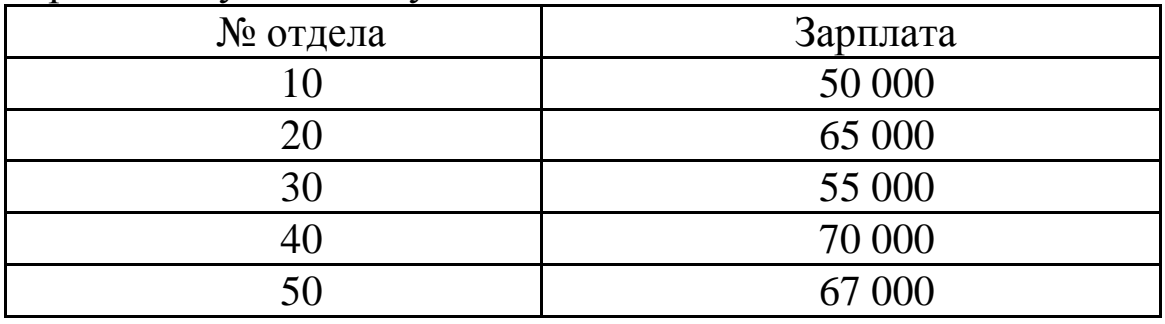

– скопировать данную таблицу на листы 2, 3 под ярлыками **Февраль**, **Март**;

– на Листе 4 (ярлык – **1 кв**.) скопировать содержимое Кл. А1:А6, В1, выполнить связывание таблиц и получение итоговых результатов за 1 кв. с использованием окна *Данные/Консолидация*, где использовать функцию «**Сумма**», указать диапазоны В2:В6 на соответствующих листах и установить флажок «**Создавать связи с исходными данными**».

13. Предъявить преподавателю файлы **lab2-1, 2, 3**.

## *Взаимодействие программ в Microsoft Office*

- 1. Создать новый документ в MS Word. Установить параметры страницы (верх, низ, слева, справа – 2 см.), абзац (отступ – 1 см, межстрочный интервал – одинарный, интервал между абзацами – 0 пт) и размер шрифта 12 пт.
- 2. В окне Документ 1 подготовить текстовую часть отчета, оставив пустые участки для вставки других элементов:

## **Отчет о работе фирмы «Волга» во 2-м полугодии 20\_\_ года**

В отчетном периоде расходы фирмы имели динамику, представленную в таблице Расходы (lab2-1). Анализ показывает, в основнм определяется ростом материальных средств (см. график lab2-1)

Последнее связано с увеличением цены ПЭВМ следующими поставщиками (см. **таблицу** База (lab2-2))

## Экономист И. И. Иванов

Порядок формирования отчета:

В Excel открыть файл lab2-1.

- 1. Выполнить вставку методом DDE (Правка/Специальная вставка) таблицы Расходы и диаграммы График, используя способ Связывание (кн. Связать).
- 2. Справа от заголовка отчета вставить рисунок из коллекции Microsoft Office (Вставка/Рисунок).
- 3. Выполнить вставку таблицы База (файл lab2-2) методом OLE (Вставка/Объект/Создание из файла).
- 4. Скопировать подготовленный отчет с удалением связей, сохранить файл как lab3-1.
- 5. Открыть таблицу Расходы в Excel, В графе Оплата труда за июль и сентябрь увеличить цифры до 25000. Наблюдать изменения в Документе 1.
- 6. Перейти в Excel, открыть лист График и удалить заголовок диаграммы.
- 7. Перейти в Word и проверить действие связи (удаление заголовка диаграммы).

8. Измененный в Документе отчет записать файлом lab3-2. Предъявить работу преподавателю.

#### Оптимизационное моделирование в Microsoft Excel

формулировка Экономическая оптимизационной задачи состоит в том, чтобы найти оптимальное соотношение параметров ограничениях, при имеющихся наложенных системы Ha возможные состояния системы.

Математическая модель задач этого типа представляется в виде общей задачи линейного программирования, которая состоит в определении максимального (минимального) значения целевой функции:

$$
F = \sum_{i=1}^{n} c_i x_i
$$

при ограничениях

$$
\sum_{i=1}^{n} a_{ij} x_i \le b_j, \quad (j = \overline{1, k}),
$$
  

$$
\sum_{i=1}^{n} a_{ij} x_i = b_j \quad (j = \overline{k+1, m}),
$$
  

$$
x_i \ge 0 \quad (i = \overline{1, l}, l \le n),
$$

где  $a_{ij}$ ,  $b_j$ ,  $c_i$  – заданные постоянные величины и  $k \leq m$ . В общем виде задача нелинейного программирования

$$
f = f(x_1, x_2, ..., x_n),
$$
  
 
$$
g_j(x_1, x_2, ..., x_n) = b_j, \quad (j = \overline{1, m}).
$$

После математической формализации экономической задачи необходимо перейти к компьютерному моделированию. На чистом листе Excel необходимо создать шаблон модели, то есть в виде формул и соотношений описать математическую формулировку задачи. Затем необходимо выбрать пункт меню: Сервис - Поиск решения, в результате открывается диалоговое окно «Поиск решения» (рис. 1). Используя созданный шаблон и предлагаемый диалог, построить оптимизационную модель.

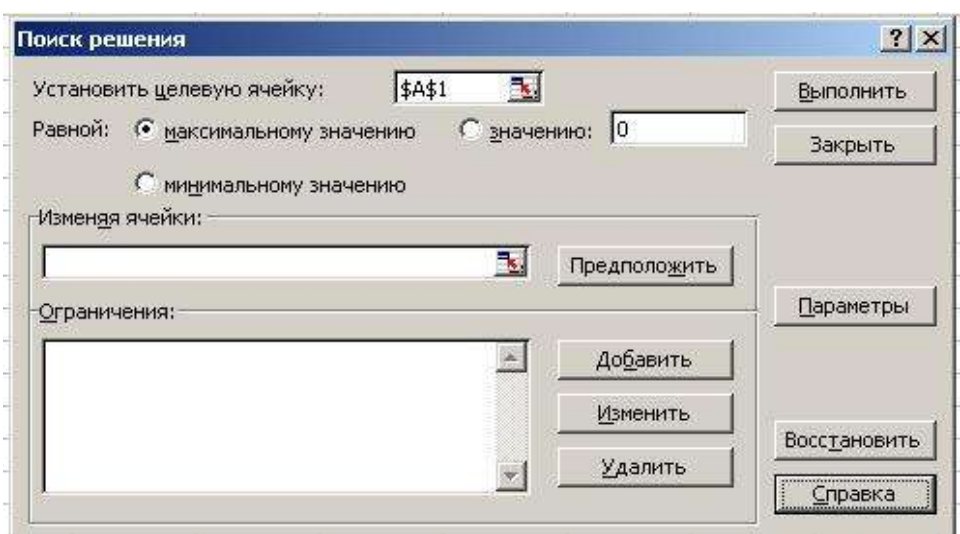

Рис. 1. Диалоговое окно «Поиск решения»

Рассмотрим более подробно параметры диалогового окна «Поиск решения».

**Установить целевую ячейку.** Служит для указания целевой ячейки, значение которой необходимо максимизировать, минимизировать или установить равным заданному числу. Эта ячейка должна содержать формулу.

**Равной.** Служит для выбора варианта оптимизации значения целевой ячейки (максимизация, минимизация или подбор заданного числа). Чтобы установить число, введите его в поле.

**Изменяя ячейки.** Служит для указания ячеек, значения которых изменяются в процессе поиска решения до тех пор, пока не будут выполнены наложенные ограничения и условие оптимизации значения ячейки, указанной в поле **Установить целевую ячейку**.

**Предположить.** Используется для автоматического поиска ячеек, влияющих на формулу, ссылка на которую дана в поле **Установить целевую ячейку**. Результат поиска отображается в поле **Изменяя ячейки**.

**Ограничения.** Служит для отображения списка граничных условий поставленной задачи.

**Добавить.** Служит для отображения диалогового окна **Добавить ограничение**.

**Изменить.** Служит для отображения диалоговое окна **Изменить ограничение**.

**Удалить.** Служит для снятия указанного ограничения.

**Выполнить.** Служит для запуска поиска решения поставленной задачи.

**Закрыть.** Служит для выхода из окна диалога без запуска поиска решения поставленной задачи. При этом сохраняются установки сделанные в окнах диалога, появлявшихся после нажатий на кнопки **Параметры**, **Добавить**, **Изменить** или **Удалить**.

**Параметры.** Служит для отображения диалогового окна **Параметры поиска решения**, в котором можно загрузить или сохранить оптимизируемую модель и указать предусмотренные варианты поиска решения.

**Восстановить.** Служит для очистки полей окна диалога и восстановления значений параметров поиска решения, используемых по умолчанию.

Реализацию описанного метода моделирования рассмотрим на примере оптимизации структуры производства предприятия.

**Постановка задачи:** Автомобильный завод выпускает микроавтобусы, грузовики и внедорожники, используя общий склад комплектующих. С учетом ограниченности запаса необходимо найти оптимальное соотношение объемов выпуска изделий, при котором прибыль от реализации будет максимальной. Следует учитывать уменьшение удельной прибыли при увеличении объемов производства в связи с дополнительными затратами на сбыт. Численные значения норм расхода и складские запасы комплектующих, а также цен на готовую продукцию взять из таблицы 1.

Уменьшение коэффициента отдачи – 0,9.

**Решение задачи:** поставленную задачу будем решать методом, описанным в предыдущем пункте.

Строим математическую модель. Обозначим за  $x_1$ ,  $x_2$ ,  $x_3$ искомые объемы производства микроавтобусов, грузовиков и внедорожников (переменные, по которым мы будем проводить оптимизацию), тогда целевая функция с учетом дополнительных затрат на сбыт примет вид:

 $F = 219x_1^{0.9} + 177x_2^{0.9} + 212x_3^{0.9} \rightarrow \text{max}$ для ограниченных складских запасов справедливы следующие соотношения:

$$
x_1 + x_2 + x_3 \le 45,
$$
  
\n
$$
x_1 \le 25,
$$
  
\n
$$
x_2 \le 45,
$$
  
\n
$$
11x_1 + 2x_2 + 5x_3 \le 800,
$$

$$
x_3 \le 60
$$

Таблица 1. Численные значения норм расхода и складские запасы комплектующих, цены на готовую продукцию

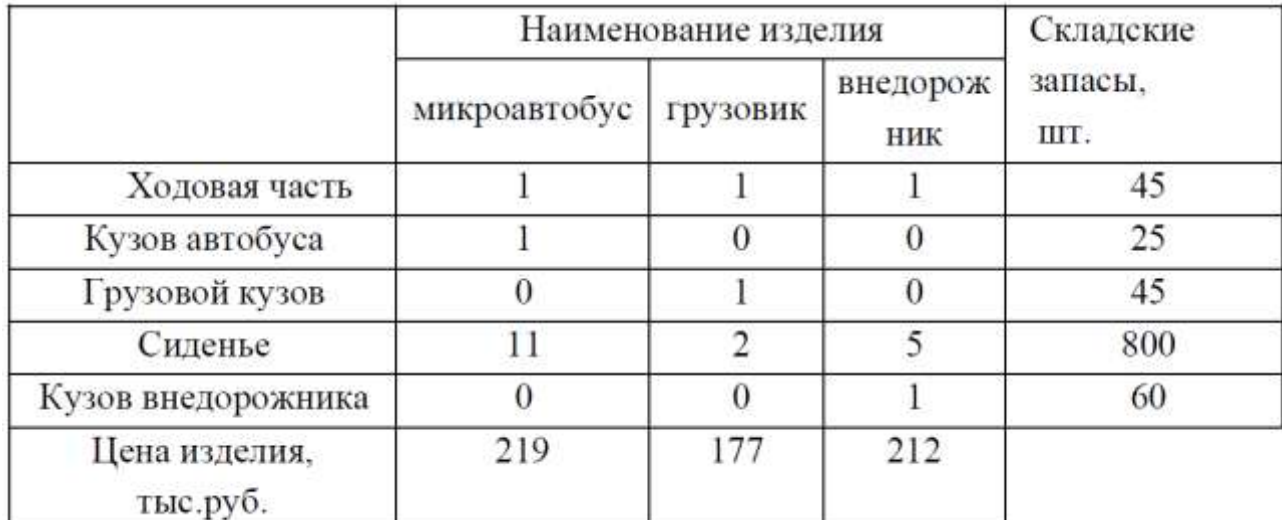

Строим компьютерную модель. Для этого необходимо создать шаблон на листе Excel, который и будет являться компьютерной моделью решаемой нами задачи, в которой описана приведенная выше математическая модель (рис. 2). В таблице 2 представлены значения формул в ячейках листа, по которым будет вестись расчет.

Сейчас в соответствии с алгоритмом необходимо выбрать пункт меню: Сервис - Поиск решения, в результате открывается диалоговое окно «Поиск решения». Для решаемой задачи мы должны использовать пример заполнения диалогового окна «Поиск решения» для листа «Структура производства», то есть если после открытия диалогового окна «Поиск решения» оно оказалось незаполненным, то его следует заполнить в соответствии с примером, приведенным на рис. 3.

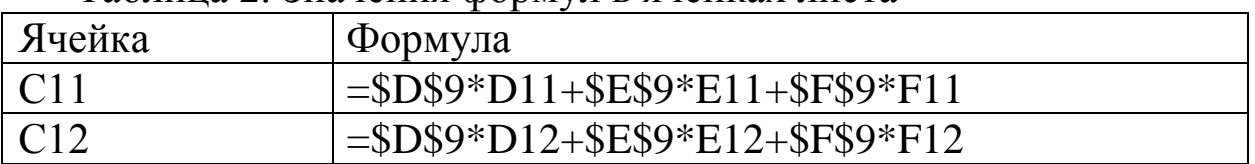

Таблина 2. Значения формул в ячейках листа

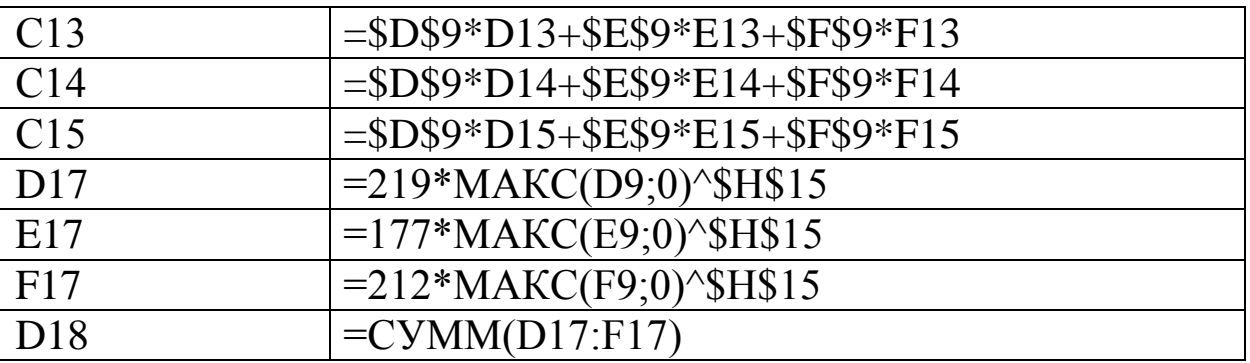

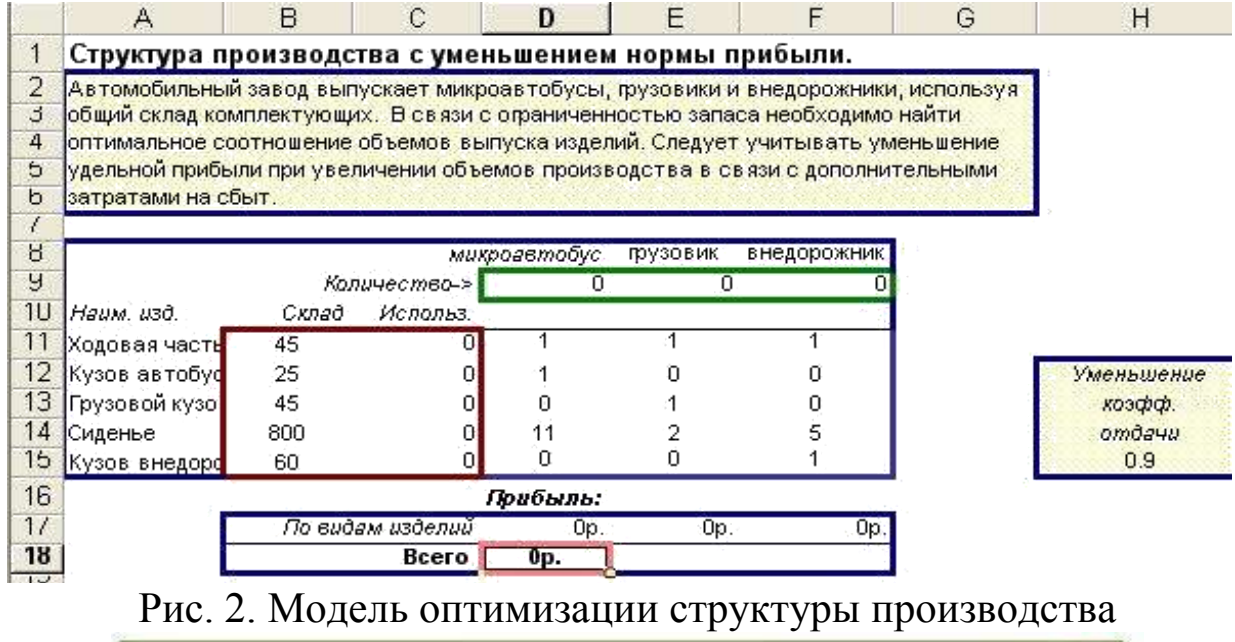

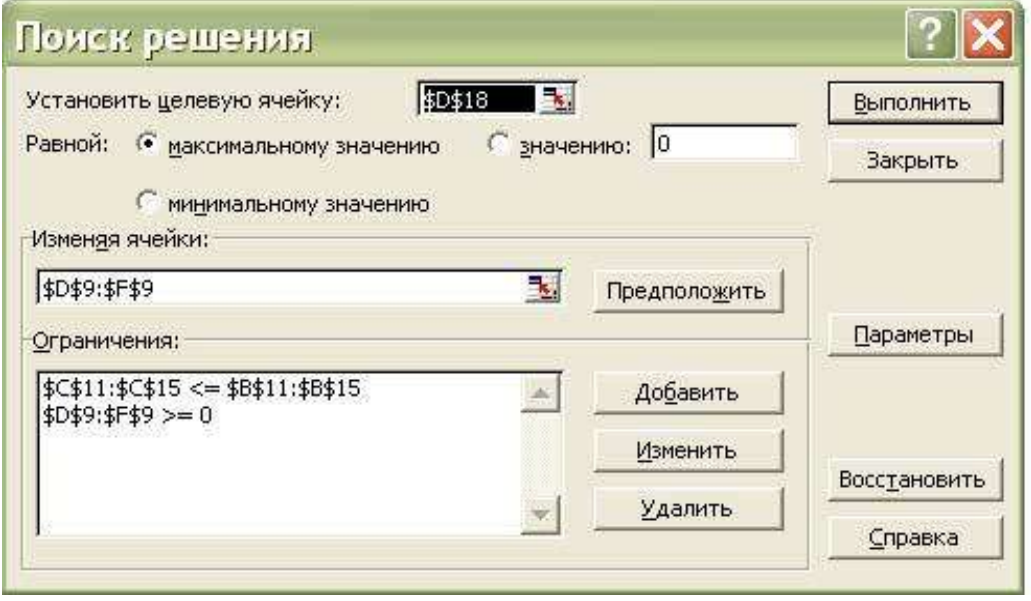

Рис. 3. Пример заполнения окна «Поиск решения»

Затем следует нажать «Выполнить». В результате получается (рис. 4):

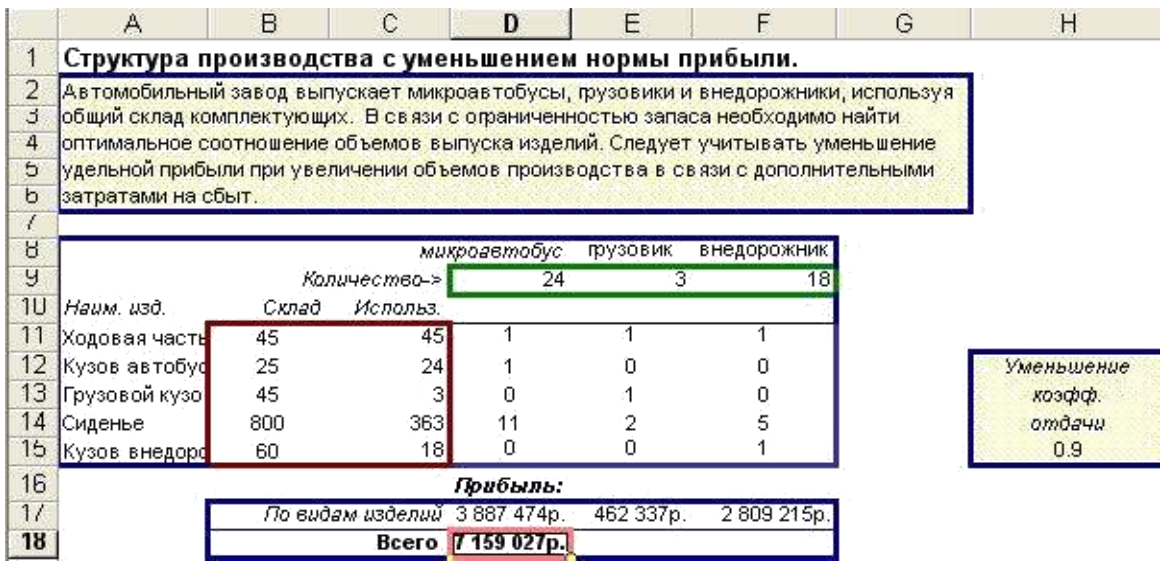

Рис. 4. Результаты оптимизации структуры производства При производстве микроавтобусов – 24 единицы, грузовиков – 3 единицы, внедорожников – 18 единиц прибыль составит 7159 тыс. руб. с учетом с дополнительных затрат на сбыт.

Рассматривая следующие оптимизационные модели, представленные настоящих методических рекомендациях, ограничимся лишь постановкой задачи и интерпретацией результатов компьютерного моделирования. Так как методика решения ниже следующих задач аналогична приведенной методике.

#### **Задание**

Взяв в качестве примера описанную выше задачу необходимо решить подобную. Исходные данные заданы в таблице 3. Для изменения численных значений исходных данных в разных вариантах заданий введены параметры α, β, γ. Значения параметров α, β, γ для различных вариантов взять из таблицы 4. Интерпретировать результирующие данные, полученные в результате расчетов.

Таблица 3. Численные значения норм расхода и складские запасы комплектующих, цены на готовую продукцию

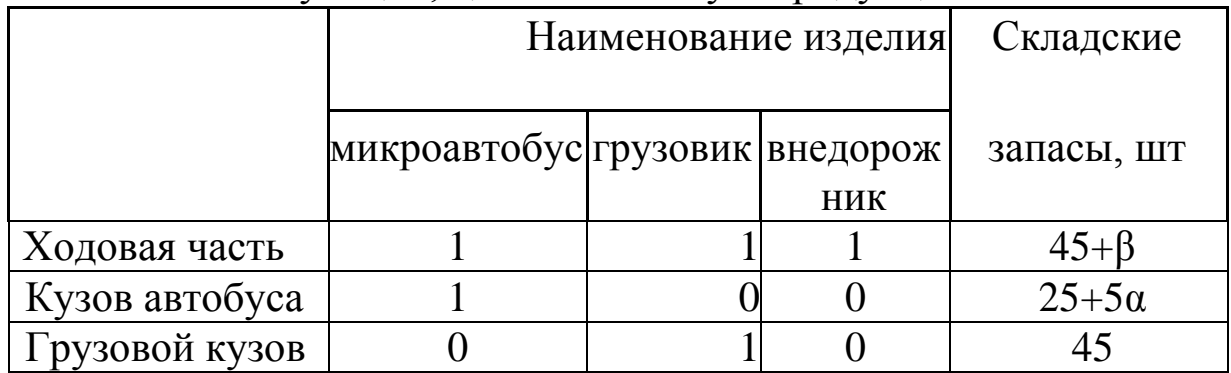

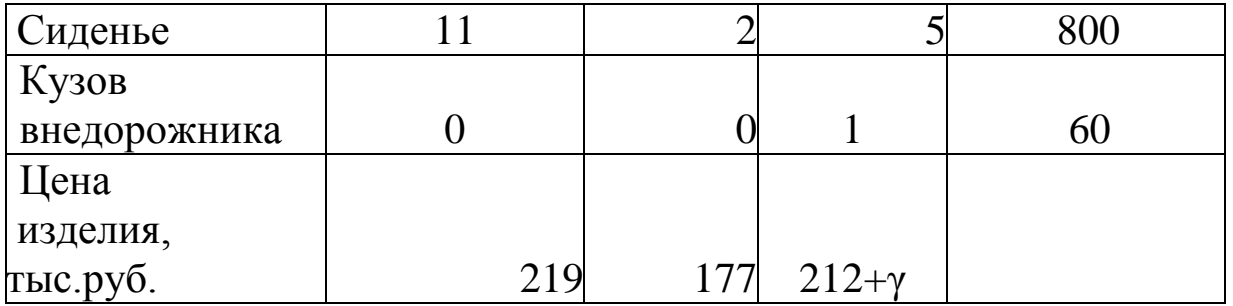

# Таблица 4. Варианты заданий к практическому заданию № 1

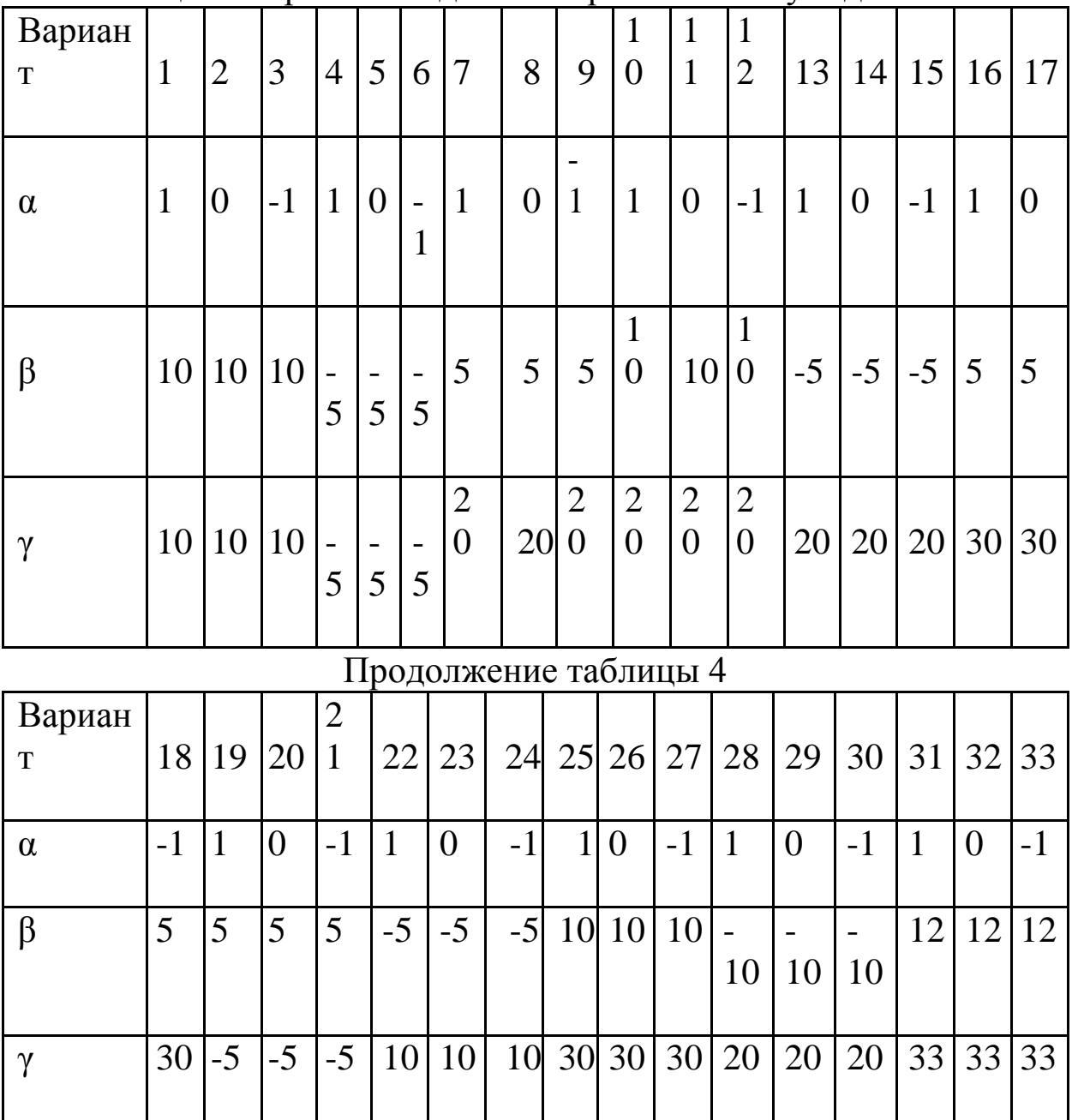

Записать файл **Prak1** и предъявить преподавателю.

17

#### **Модель оптимизации транспортных перевозок**

Рассматриваемая модель широко применяется в логистике. Суть транспортной задачи заключается в том, чтобы оптимизировать доставку грузов из нескольких пунктов отправления в несколько пунктов назначения, при максимально возможном удовлетворении потребностей и учете возможностей поставщиков, причем, в качестве целевой функции может выступать максимизация прибыли, минимизация трафика и т. д. Кроме того, существует целый класс задач, сводящихся к транспортной задаче.

**Задача:** требуется минимизировать затраты на перевозку товаров от предприятий-производителей на торговые склады. При этом необходимо учесть возможности поставок каждого из производителей при максимальном удовлетворении запросов потребителей (табл. 5).

Вэтой модели представлена задача доставки товаров с трех заводов на пять региональных складов. Товары могут доставляться с любого завода на любой склад, однако очевидно, что стоимость доставки на большее расстояние будет большей. Требуется определить объемы перевозок между каждым заводом и складом, в соответствии с потребностями складов и наличием товара на заводах, при которых транспортные расходы минимальны.

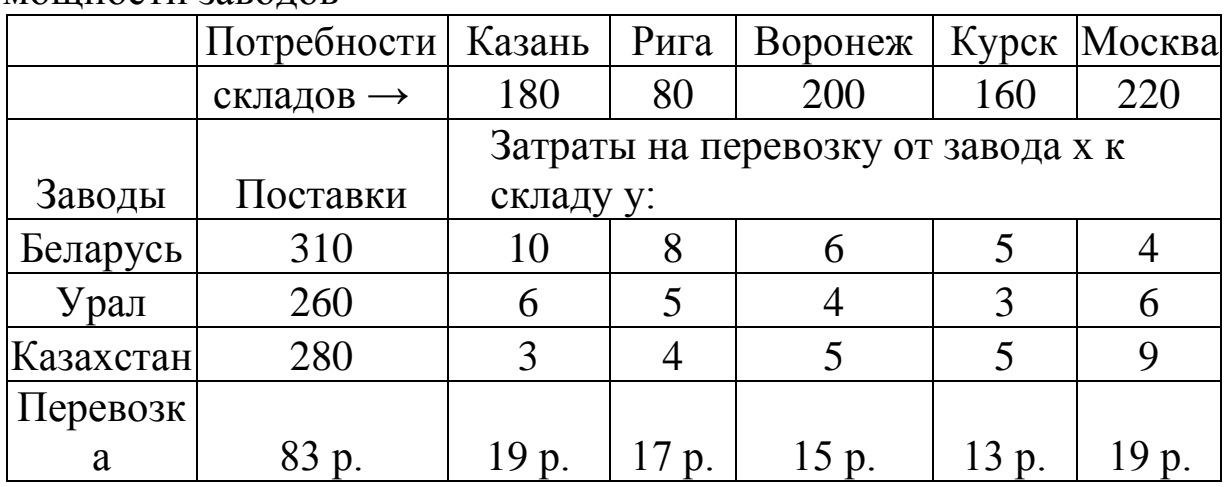

Таблица 5. Стоимости перевозок, потребности складов, мощности заводов

Результаты расчетов представлены в таблице 6. То есть мы получили оптимальную схему перевозок при условии минимизации издержек.

|           |       | Число перевозок от завода х к складу у: |                          |         |       |        |  |  |
|-----------|-------|-----------------------------------------|--------------------------|---------|-------|--------|--|--|
| Заводы    | Всего | Казань                                  | Рига                     | Воронеж | Курск | Москва |  |  |
| Беларусь  | 300   |                                         |                          |         |       | 220    |  |  |
| Урал      | 260   |                                         |                          | 180     | 80    |        |  |  |
| Казахстан | 280   | 180                                     | 80                       | 20      |       |        |  |  |
| Итого:    |       | 180                                     | 80                       | 200     | 160   | 220    |  |  |
|           |       |                                         | $\overline{\phantom{a}}$ |         |       |        |  |  |

Таблица 6. Результаты расчѐтов

#### **Задание**

Взяв в качестве примера описанную выше задачу, необходимо решить подобную. Исходные данные представлены в таблице 7. Для изменения численных значений исходных данных в разных вариантах заданий введены параметры α, β, γ. Значения параметров α, β, γ для различных вариантов взять из таблицы 8. Интерпретировать полученные данные.

Таблица 7. Стоимости перевозок, потребности складов, мощности заводов

|                  | Потребности   | Казань                                    | $\mathsf{P}$ ига | $BopOP$ Bopohex Kypck |       | Москва         |  |  |  |
|------------------|---------------|-------------------------------------------|------------------|-----------------------|-------|----------------|--|--|--|
|                  | складов →     | 180                                       | 80               | 200                   | 160   | $220+10\alpha$ |  |  |  |
| Заводы           | Поставки      | Затраты на перевозку от завода х к складу |                  |                       |       |                |  |  |  |
|                  |               | y:                                        |                  |                       |       |                |  |  |  |
| Беларусь         | $310+10\beta$ | 10                                        | 8                | 6                     |       | $\overline{4}$ |  |  |  |
| Урал             | 260           | 6                                         |                  | 4                     |       | 6              |  |  |  |
| Казахстан        | $280+10y$     |                                           | 4                |                       |       | $\mathbf Q$    |  |  |  |
| Перевозка        | 83 p.         | 19p.                                      | 17 p.            | 15 p.                 | 13 p. | 19 p.          |  |  |  |
| Варианты заланий |               |                                           |                  |                       |       |                |  |  |  |

арианты задании

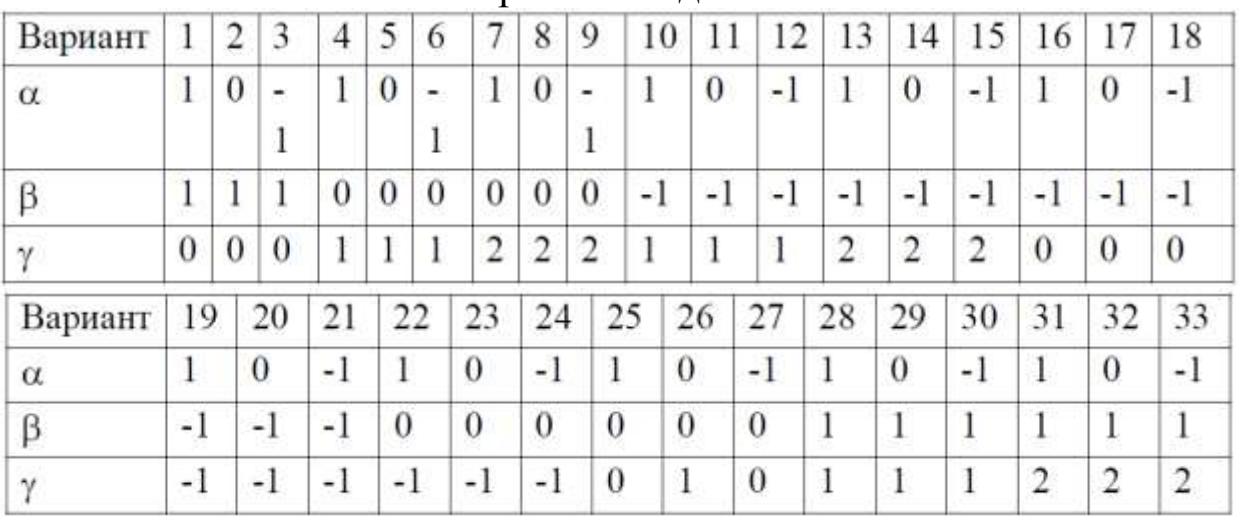

Записать файл **Prak2** и предъявить преподавателю.

### **Модель управления оборотным капиталом**

Требуется с наибольшей доходностью разместить дополнительные средства в 1-, 2- и 6-месячных депозитах, учитывая собственные потребности в средствах (и гарантийный резерв).

Необходимо определить 9 сумм: ежемесячные суммы для 1 месячных депозитов, суммы депозитов 1-го и 4 -го месяцев для квартальных депозитов и сумму 6 -месячного депозита в 1-м месяце. Предполагается, что суммы депозитов и проценты возвращаются (погашаются, поступают) постнумерандо (в конце месяца), а инвестируются пренумерандо (в начале месяца). Доходность депозитов в зависимости от срока приведена в табл. 9.

Таблица 9. Доходность депозитов в зависимости от срока

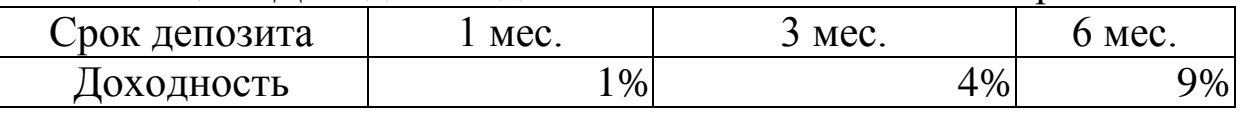

Начальное сальдо на 1-й месяц: 400 000 р.

Неснижаемый остаток на счете предприятия: 100 000 р.

Прогноз расходов и поступлений на счет предприятия (таблица 10) по всем другим операциям, кроме операций по депозитным сертификатам (поступления даны со знаком минус):

Таблица 10. Прогноз расходов и поступлений на счѐт предприятия

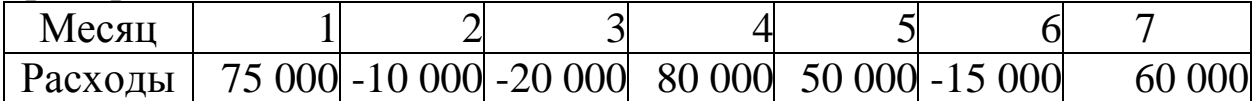

В результате расчетов мы получаем оптимальное размещение срочных депозитов. Итоги моделирования приведены в таблице 11.

Таблица 11. Результаты моделирования

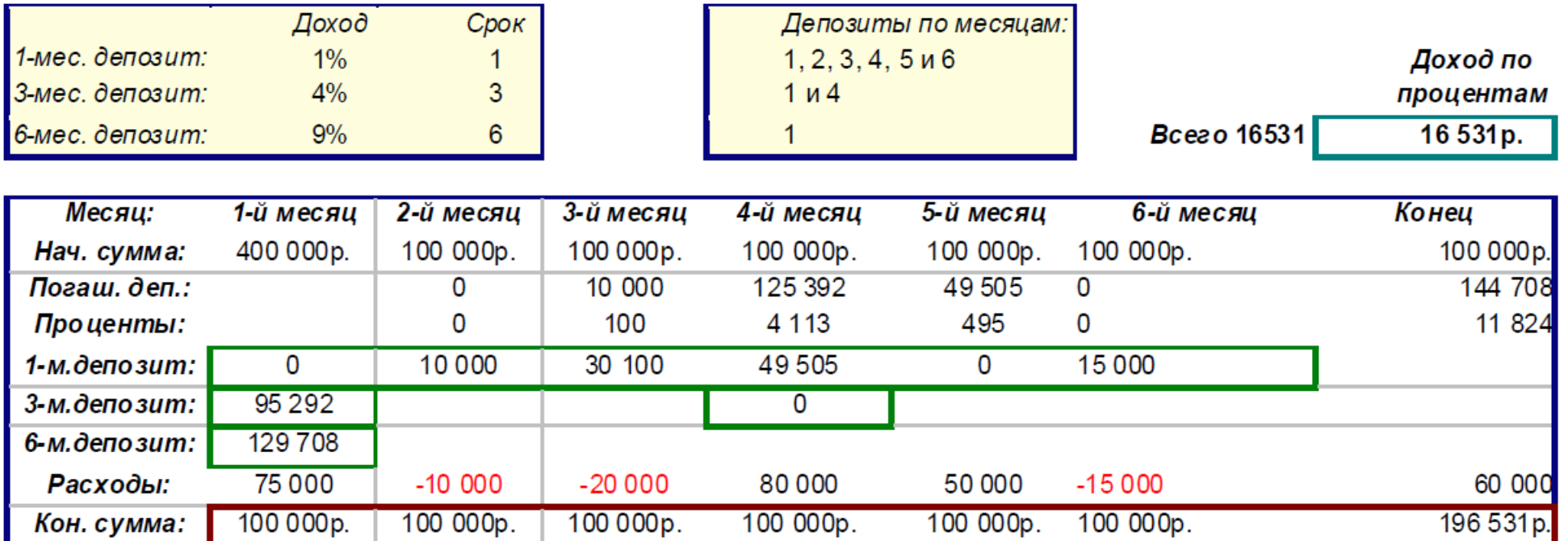

Из таблицы видно, каким образом нужно разместить шесть депозитов, чтобы в итоге получить по ним максимально возможный доход в размере **16 531 р.**

#### **Задание**

Взяв в качестве примера описанную выше задачу, необходимо решить подобную. Исходные данные приведены в таблице 12. Значения параметров α, β, γ для различных вариантов взять из таблицы 13. Интерпретировать итоговые данные, полученные в результате расчетов.

Таблица 12. Прогноз расходов и поступлений на счѐт предприятия

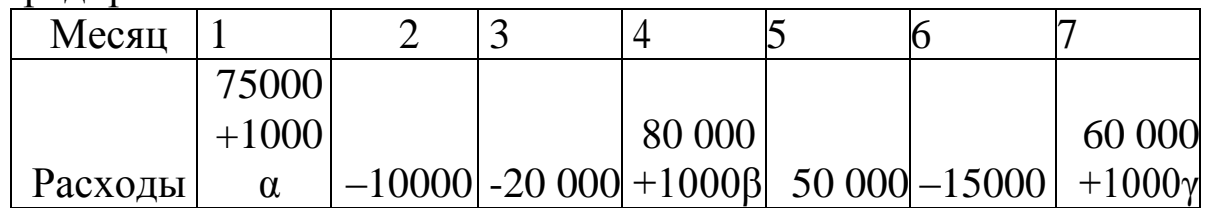

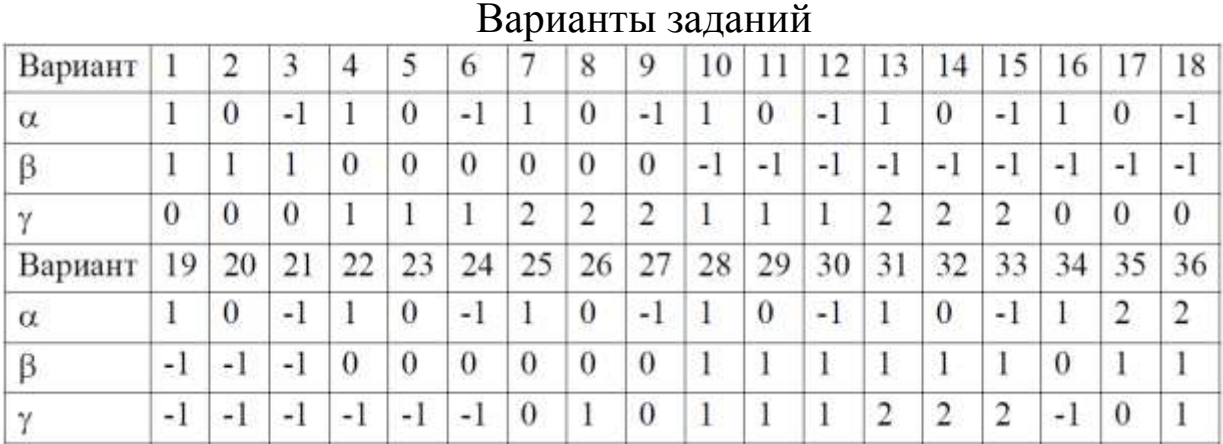

Записать файл **Prak3** и предъявить преподавателю.

### **Контрольные вопросы:**

1. Что такое электронная таблица и каково ее назначение?

2. Как обозначаются столбцы и строки в *MS EXCEL*?

3. Как изменить ширину столбца (высоту строки)?

4. С какими типами данных работает *MS EXCEL?*

5. Какое расширение имеет файл книги электронной таблины?

6. Из чего состоит рабочая книга?

7. Как ввести данные в ячейку? Как отредактировать данные в ячейке?

8. Каково назначение формул в *MS EXCEL?* Что может входить в формулу?

9. Что отображается в ячейке после введения в нее формулы? Как увидеть формулу?

10. Что такое абсолютный и относительный адрес ячейки, входящей в формулу?

11. Как отобразить числа с символом денежной единицы, процента?

12. Какие способы автозаполнения таблицы вы знаете?

13. Как выполняется копирование формулы, распространение на соседние ячейки (автозаполнение) формулы?

14. Как разграничить таблицу?

15. Как задать цвет ячейкам и цвет текста?

16. Как защитить ячейки от изменений в них?

17. В чем суть автоматического перерасчета в *MS EXCEL?*

18. Что происходит во время копирования формул в *MS EXCEL?*

19. Что такое диапазон ячеек?

20. Как выделить смежные и несмежные диапазоны ячеек?

- 21. Как добавить в таблицу строки (столбцы)?
- 22. Как удалить ненужные строки (столбцы)?

23. Каково назначение примечаний и как их вставлять (и удалять) в таблицу?

24. Какие действия можно производить с рабочими листами? Каким образом?

- 25. Как пользоваться командой *Автофильтр*?
- 26. Какие категории стандартных функций вы знаете?
- 27. Приведите примеры математических функций.
- 28. Приведите примеры статистических функций.

29. Назовите логические функции.

30. Назовите и опишите функции для работы с массивами.

31. Примеры функций для работы с датой и временем.

32. Как заполнить столбец числами, образующими арифметическую прогрессию, геометрическую прогрессию?

33. Как реализуется ветвление в *MS EXCEL?*

34. Каково назначение кнопки *Автосумма*?

35. Каково назначение диаграмм? Что такое легенда, категория, ряд данных?

36. Какие типы диаграмм вы знаете?

37. Какие элементы (области) диаграммы вы знаете?

38. Как построить диаграмму?

39. Каково назначение *Мастера диаграмм*?

40. Как редактировать диаграмму?

41. Как добавить (удалить) из диаграммы ряды данных (категорию)?

42. Какие действия с графическими объектами можно производить в *MS EXCEL?*

43. Какие средства рисования в *MS EXCEL* вы знаете?

44. Как сгруппировать (разгруппировать) несколько графических объектов в один (разбить на составляющие)?

45. Как изменить цвет, толщину, заливку графического объекта? Какие еще изменения можно производить с ними?

46. Что можно добавлять в *MS EXCEL* с помощью *Microsoft Equation*?

#### **Заключение**

В данном исследовании важным является то, что программный продукт MS OFFICE используется как комплекс. Это очень важно, когда необходимо экономить трудозатраты на подготовку и оформление новых отчетов.

При изучении различных экономических явлений используют экономико-математические модели. Для любого социально-экономического объекта возможность прогнозирования ситуации означает получение лучших результатов или минимизацию затрат.

Овладение методами моделирования социальноэкономических систем и принятие на их основе оптимальных решений по управлению организацией является необходимым условием эффективности их функционирования.

Обучаемый приобретает навыки использования информационных технологий в экономике, что позволит значительно сократить затраты при разработке бизнес-плана, анализе и синтезе функционирования экономической подсистемы организации.

Особенность данных лабораторных работ заключается в том, что студенты получают новый инструмент для своего креатива.

### **Библиографический список**

1. Балдин, К.В. Информационные системы в экономике [Электронный ресурс] : учебник / К.В. Балдин, В.Б. Уткин. - 7-е изд. - М. : Издательско-торговая корпорация "Дашков и К", 2017. - 395 с. - Режим доступа / [http://biblioclub.ru/index.php?page=book\\_view\\_red&book\\_id=45403](http://biblioclub.ru/index.php?page=book_view_red&book_id=454036) [6.](http://biblioclub.ru/index.php?page=book_view_red&book_id=454036)

2. Титоренко, Г.А. Информационные системы и технологии управления [Электронный ресурс] : учебник / под ред. Г.А. Титоренко. - 3-е изд., перераб. и доп. - М. : Юнити-Дана, 2015. - 591 с. - Режим доступа / http[://biblioclub.ru/index.php?page=book&id=115159](http://biblioclub.ru/index.php?page=book&id=115159)

3. Бухарин, С.В. Информационные системы и экономике [Электронный ресурс] : учебное пособие / С.В. Бухарин, А.В. Мельников. - Воронеж : Воронежский государственный университет инженерных технологий, 2012. - 103 с. - Режим доступа /

[http://biblioclub.ru/index.php?page=book\\_view\\_red&book\\_id=14165](http://biblioclub.ru/index.php?page=book_view_red&book_id=141650) [0.](http://biblioclub.ru/index.php?page=book_view_red&book_id=141650)

4. Абдикеева, Н.М. Корпоративные информационные системы управления [Текст] : учебник / под ред.: Н.М. Абдикеева, О.В. Китовой. - М. : ИНФРА-М, 2010. - 464 с.

5. Михеева, Е.В. Информационные технологии в профессиональной деятельности экономиста и бухгалтера [Текст] : учебное пособие для студентов учреждений сред. проф. образования / Е. В. Михеева, О. И. Титова. - 5-е изд., стер. - М. : Издательский центр "Академия", 2009. - 208 с.